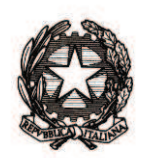

Ministero dell'Istruzione, dell'Università e della Ricerca

Dipartimento per la programmazione e la gestione delle risorse umane,

finanziarie e strumentali

Direzione generale per gli studi, la statistica e i sistemi informativi

MIURAOODGSSSI prot.n. 3200/RU/U Roma, 4 luglio 2012

Ai Dirigenti scolastici/Coordinatori delle scuole di ogni ordine e grado statali e paritarie

e p.c.

Ai Direttori Generali degli Uffici Scolastici Regionali

Ai Dirigenti degli Uffici Scolastici **Territoriali** 

Al Sovrintendente Scolastico per la Provincia di Trento

Al Sovrintendente Scolastico per la scuola in lingua italiana di Bolzano

All'Intendente Scolastico per la scuola in lingua tedesca di Bolzano

All'Intendente Scolastico per la scuola delle località ladine di Bolzano

**Oggetto**: Adozioni libri di testo as 2012/2013 e "Scuola in chiaro".

È disponibile sul portale SIDI, all'interno dell'applicazione "Scuola in chiaro", la nuova funzione che consente alle segreterie scolastiche di caricare i file con le informazioni sulle adozioni dei libri di testo per l'anno scolastico 2012/2013.

Dal menu dei servizi dell'applicazione "Scuola in chiaro" è possibile selezionare la voce "Libri di testo".

Le operazioni che possono essere effettuate sono:

- 1) acquisizione di un nuovo file;
- 2) aggiornamento/cancellazione di un file esistente.

DGSSSI – Ufficio VII Viale Trastevere, 76/A – 00153 Roma Tel. 06.58493167/2062 Fax 06.58493848 e-mail: segr-uff.statistica@istruzione.it **1)** Con la prima funzione, l'utente può caricare un file in formato pdf utilizzando il pulsante "Carica File".

Come specificato all'interno della funzione (che contiene istruzioni contestuali), i file caricati devono essere nominati rispettando la seguente nomenclatura:

## 2012/2013*\_Codice Meccanografico Utente\_Classe\_Sezione\_Indirizzo di studio*

Qualora nel nome del file non fosse presente l'ultima parte, ovvero l'indirizzo di studio, o quest'ultimo non fosse riconosciuto come valido dal sistema, il valore che verrà impostato automaticamente è "Unico", valore visibile anche nella parte pubblica di "Scuola in chiaro".

In fase di acquisizione del file, qualora i campi relativi a *classe e sezione* risultino errati, sarà possibile modificarli per poter concludere l'operazione di caricamento intervenendo nei campi medesimi sempre aggiornabili.

**2)** Con la funzione di "Aggiornamento/cancellazione di un file esistente" l'utente può modificare un file precedentemente caricato.

In particolare, cliccando sulla voce "Seleziona", posta accanto all'occorrenza da modificare, è possibile aggiornare il campo "Indirizzo di studio" e salvare la modifica cliccando sul tasto "Salva file"; la modifica apportata verrà visualizzata nella scheda della scuola alla voce "Libri di testo".

Allo stesso modo, è possibile cancellare un file precedentemente caricato cliccando sul tasto "Cancella".

Si ricorda che per eventuali chiarimenti può essere contattato il Servizio di Statistica.

A partire dal 24/07 sarà possibile anche l'acquisizione dei file di Libri di Testo attraverso l'invio di un unico archivio in formato .ZIP.

Tale funzionalità potrà essere attivata attraverso il pulsante "Carica Archivio Compresso", posto nella pagina "Gestione Libri di Testo".

In questo caso, le scuole potranno effettuare le seguenti operazioni:

**A)** Caricamento Archivio

La sezione permette di caricare un nuovo archivio compresso (.zip) contenete i singoli file in formato pdf dei libri di testo. Ogni singolo file dovrà rispettare la nomenclatura descritta nel punto **1)** precedente, mentre il file di archivio verrà rinominato, direttamente dal sistema, come segue:

## *Progressivo \_ Anno Scolastico \_ Codice Meccanografico Utente*

La dimensione massima della cartella di Archivio dovrà essere di 2Mbyte.

Una volta caricato l'Archivio, verrà aggiornata la sezione "Elenco degli Archivi Caricati".

L'archivio caricato verrà sottoposto ad una serie di controlli da parte del sistema, il cui esito sarà reso disponibile all'utente il giorno seguente; in particolare, il sistema verifica che i singoli file contenuti nell'archivio zippato abbiano un'estensione .pdf e rispettino la nomenclatura richiesta.

Lo "Stato" di questa lavorazione (nuovo/lavorato) e l'"Esito" della lavorazione saranno prospettati nella sezione "Elenco degli Archivi Caricati". In particolare, attraverso il link "Esito" presente accanto ad ogni occorrenza sarà possibile visualizzare l'esito del caricamento dei singoli file .pdf contenuti nella cartella.

## **B)** Eliminazione Archivio

La scuola potrà eliminare un archivio caricato ma non ancora elaborato attraverso il pulsante "Elimina" presente, accanto a ciascuna occorrenza, nella sezione "Elenco degli Archivi Caricati"

> Il Direttore Generale Emanuele Fidora